- 1. Load the photo you wish to resize to your computer from your camera or phone (the easiest way on your phone is to email it to yourself)
- 2. Save the photo in an easy place to remember and find.
- 3. Open the photo and right click on the image.
- 4. By clicking on the items on the bottom you will be able to crop and edit brightness contrast and color in this screen

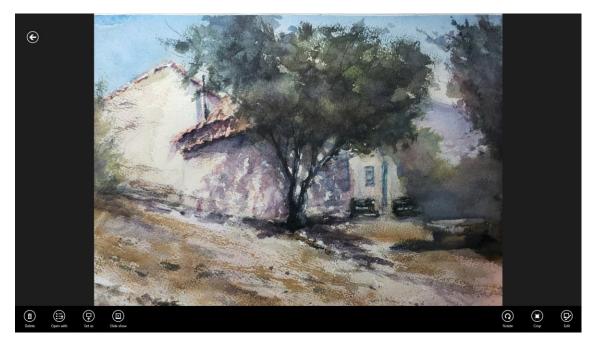

5. When done editing click on save a copy

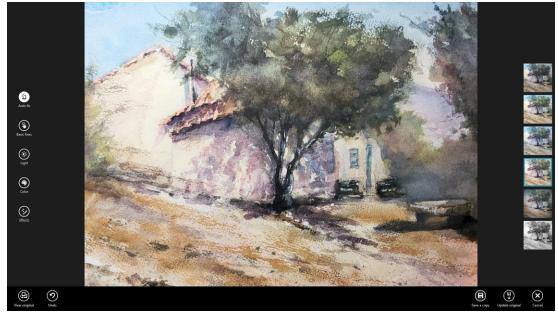

## 6. Go to https://convert.town/image-dpi

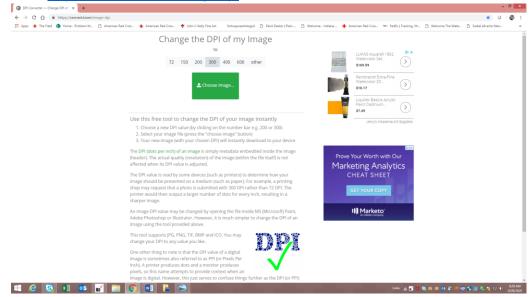

7. Click on Choose Image - find the photo you just edited and double click on it. The file will appear on the bottom left of your screen with 300 after your file name. Click on this to open.

| ← → C ① ■ https://convert.town/image-dp    |                                                                                                    | * 0 6                                                                              |
|--------------------------------------------|----------------------------------------------------------------------------------------------------|------------------------------------------------------------------------------------|
| 🗄 Apps 🔸 The Field 🤹 Home - Problem M 🗋 Am | arican Rad Cros 🔹 American Red Cros 🌞 John C Kelty Fine Art 🛛 fortssyneartistiguil 🗋 Paint Dester   Plein 🗋 Welcome - Indiana 🔸                                    | 🛉 American Red Cros 🛩 FedEx   Tracking, Sh 🗋 Welcome The Wate 🗋 Siebel eEvents Man |
|                                            | Change the DPI of my Image                                                                                                    |                                                                                    |
|                                            | 10                                                                                                    | 118/30 Amand 1060 DX                                                               |
|                                            | 72 150 200 300 400 600 other                                                                                                    | Watercolor Set.                                                                    |
|                                            |                                                                                                    | \$169.59                                                                           |
|                                            |                                                                                                    | Rembrandt Extra-Fine<br>Watercolor 20.                                             |
|                                            | 1 Choose Image                                                                                                    | \$10.17                                                                            |
|                                            |                                                                                                    | Liquitex Basics Acrylic<br>Paint Cadmium                                           |
|                                            | JohnCKety1300.jpg<br>JohnCKety1300.jpg                                                                                                    | \$7.49                                                                             |
|                                            | 7                                                                                                    | Jerry's Artarama Art Supplies                                                      |
|                                            | That went well. Tweet about your experience.                                                                                                    |                                                                                    |
|                                            |                                                                                                    |                                                                                    |
|                                            | Using Windows? Right click any image and change the DPI with DPI image for Desktop Pro                                                                             | ve Your Worth with Our                                                             |
|                                            | or ask us about other services such as an API or iPad app                                                                                                    | rketing Analytics                                                                  |
|                                            | 228                                                                                                    | CHEAT SHEET                                                                        |
|                                            | de Cher<br>Stan                                                                                                    | GET YOUR COPY                                                                      |
|                                            |                                                                                                    | SET TO DR COPT                                                                     |
|                                            | Use this free tool to change the DPI of your image instantly                                                                                                    | I) Marketo                                                                         |
|                                            | 1. Choose a new DPI value (by clicking on the number bar e.g. 200 or 300)                                                                                          | An Adde Congany                                                                    |
|                                            | <ol> <li>Select your image file (press the "choose image" button)</li> <li>Your new image (with your chosen DPI) will instantly download to your device</li> </ol> |                                                                                    |
|                                            | The DPI (dots per inch) of an image is simply metadata embedded inside the image                                                                                   |                                                                                    |
|                                            | (header). The actual quality (resolution) of the image (within the file itself) is not<br>affected when its DPI value is adjusted.                                 |                                                                                    |
|                                            | The DPI value is read by some devices (such as printers) to determine how your                                                                                     |                                                                                    |
|                                            | me um value is reau by some bearces (such as printers) to determine now your                                                                                       |                                                                                    |

8. Right Click on the image. Go to the bottom and click on "Open With" and choose to open with "Paint"

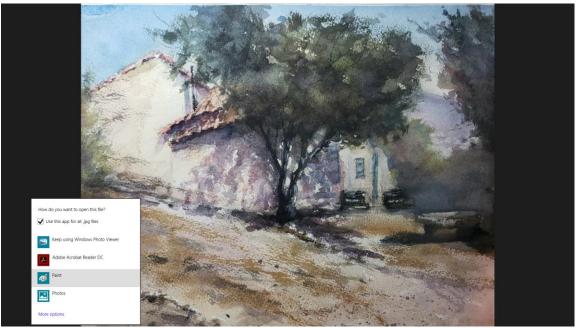

9. In Paint click on Home and then Resize

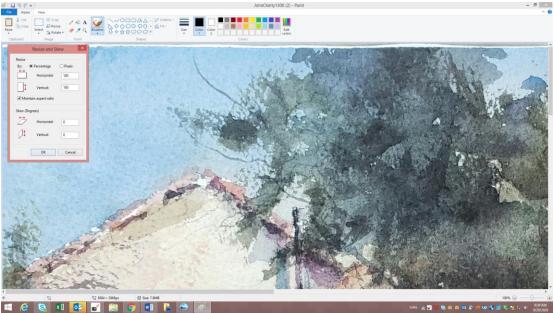

10. In the box that appears click on pixels and then on the longest side of your image put a number from 1400 to 4000. IMPORTANT -LEAVE THE BOX THAT SAYS "Maintain Aspect Ratio " CHECKED!

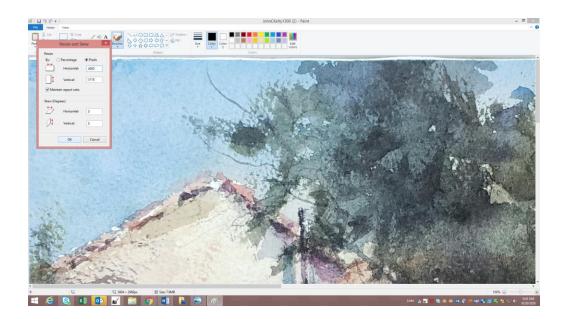

11. Click on File and save the image

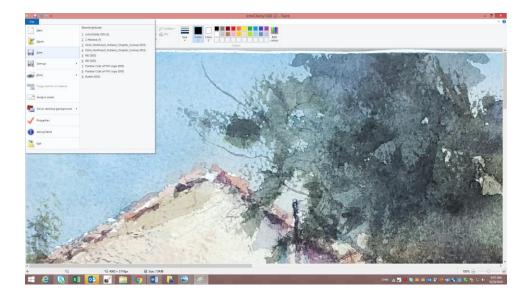

YOU DID IT!